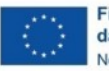

Finanziato<br>dall'Unione europea NextGenerationEU

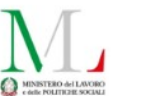

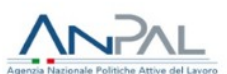

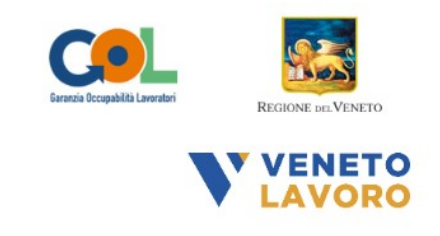

## **MANUALE IDO GOL PERCORSO 1 e 2**

# **Ammissione al Servizio di Orientamento (OPAL) e Richiesta Attivazione OPAL Servizio Formativo**

*Vers. 2 del 03/10/2022*

## **Indice generale**

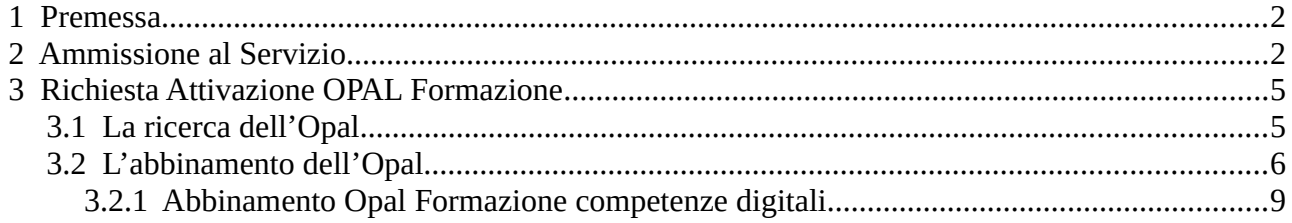

### <span id="page-1-1"></span> **1 Premessa**

Il presente manuale contiene le indicazioni per l'approvazione della richiesta di attivazione dell'OPAL Gol proposta dal Centro per l'Impiego e per la successiva proposta di un'OPAL GOL formazione ad un altro ente.

Quando il Centro per l'Impiego invia una richiesta di attivazione della propria OPAL, a seguito della scelta effettuata dal beneficiario, questa sarà visibile in IDO anche al soggetto attuatore scelto. L'ente attuatore riceverà una notifica della scelta anche all'indirizzo email correlato alla sede di svolgimento della misura (sportello).

L'ente dovrà confermare la richiesta di attivazione obbligatoriamente **entro 5 giorni lavorativi** dalla notifica in IDO, ammettendo il beneficiario al servizio.

In seguito all'ammissione al servizio, se l'ente non fosse stato già contattato dal beneficiario, dovrà contattare l'interessato e realizzare il primo colloquio di orientamento specialistico e/o accompagnamento al lavoro entro i successivi **20 giorni lavorativi** dalla notifica ricevuta.

Per gli Assegni GOL che prevedono anche un servizio di formazione (competenze digitali o upskilling), sarà l'ente attuatore stesso che assisterà il soggetto beneficiario nella scelta dell'OPAL più adatta ai propri bisogni ed obiettivi e che invierà la richiesta di attivazione dell'OPAL all'ente prescelto dal beneficiario.

### <span id="page-1-0"></span> **2 Ammissione al Servizio**

Dalla home principale di IDO è possibile, per tutti gli operatori dell'ente scelto dal beneficiario, visualizzare nella relativa dashboard **>> Richieste attivazione servizi** l'elenco delle richieste di attivazione OPAL veicolate dal Centro per l'Impiego.

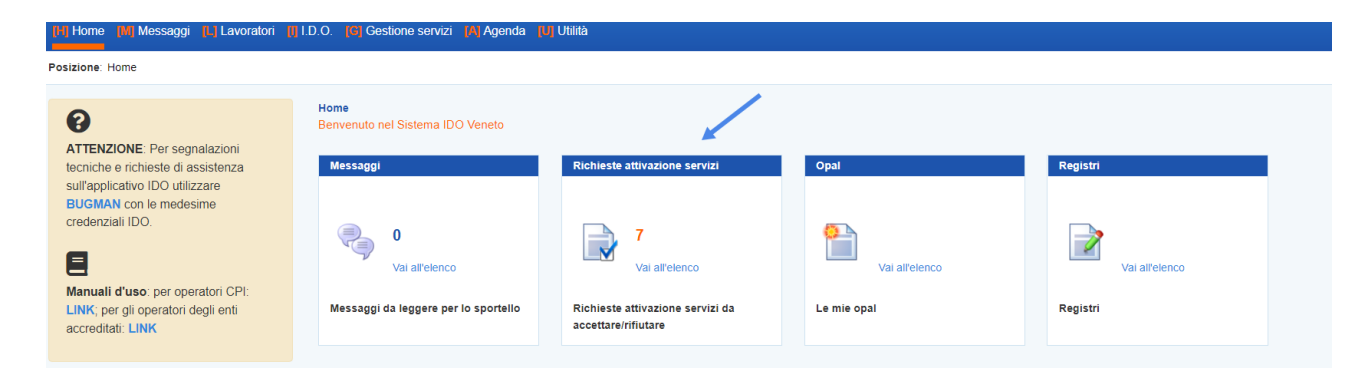

Tale informazione è rilevabile anche da **>>Gestione servizi**, all'interno della sezione **>>Richieste attivazione servizi**.

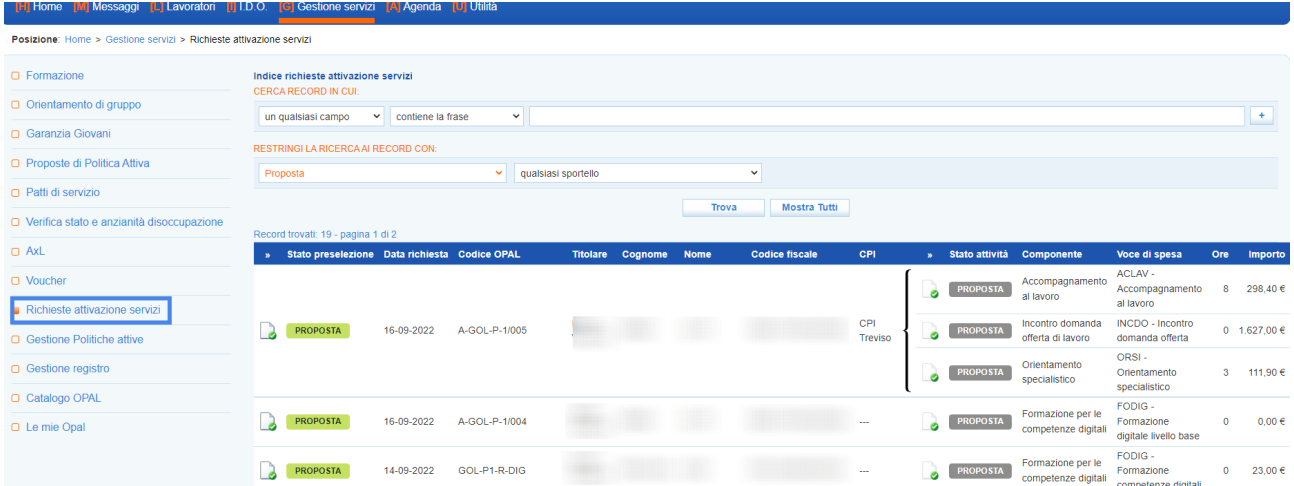

La tabella riporta le informazioni principali di tutte le richieste di servizio pervenute. Ognuna di esse riporta lo stato di preselezione, il codice dell'OPAL per la quale è stato richiesto il servizio, i riferimenti del beneficiario e la composizione dell'OPAL. Nella parte superiore dello schermo è presente una maschera di ricerca che consente di effettuare ricerche sulle richieste di attivazione mediante l'applicazione di filtri.

Cliccando sull'icona alla destra dell'etichetta **"stato preselezione"** è possibile accedere alla pagina di gestione della specifica richiesta di ammissione.

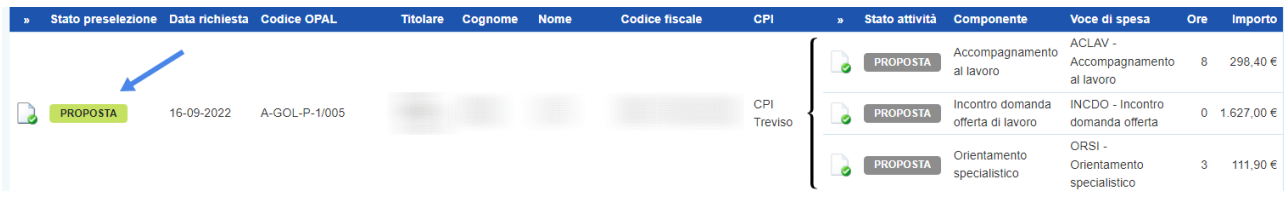

Nella nuova schermata a cui si accede, che ripropone le stesse informazioni contenute nella tabella, sono presenti i pulsanti per l'ammissione al servizio e il pulsante per la visualizzazione del profilo del beneficiario.

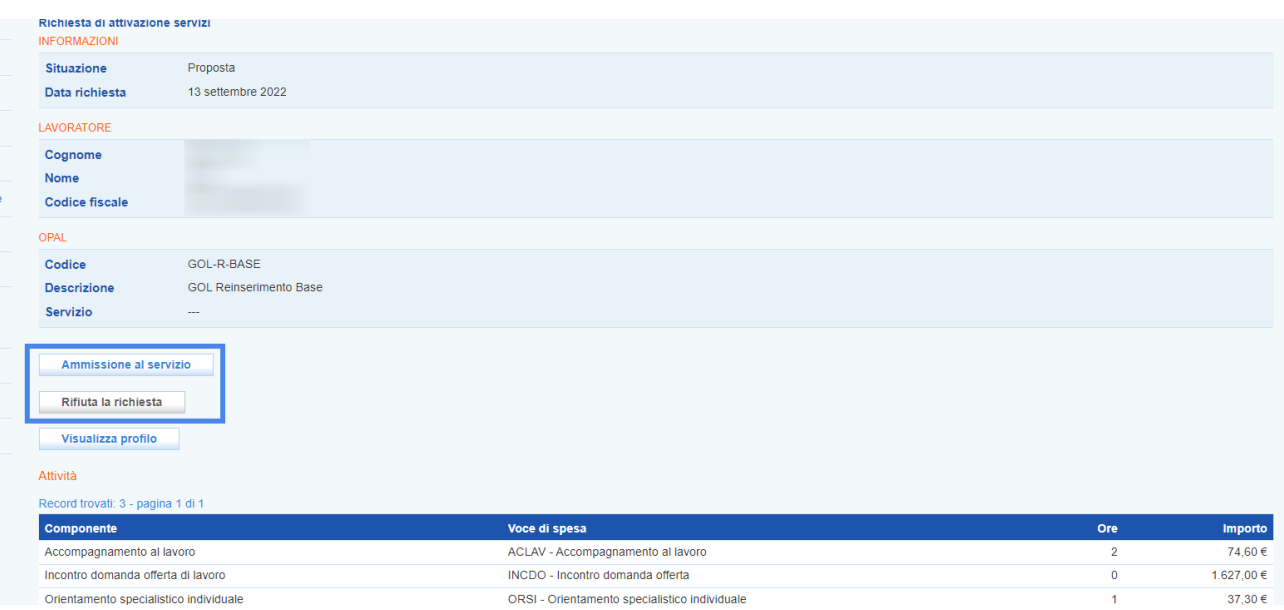

L'operatore accreditato scelto dal beneficiario deve obbligatoriamente effettuare l'ammissione al servizio **entro 5 giorni lavorativi** dalla ricezione della notifica della richiesta da parte del CPI, cliccando sul pulsante **>>Ammissione al servizio**.

Cliccando sul pulsante **>>Rifiuta la richiesta** la richiesta non viene accolta. In questo caso prima della conferma è necessario registrare la motivazione del rifiuto.

 **Si ricorda che, come previsto dalle Direttive per la gestione degli interventi a valere sul Programma GOL, l'ammissione al servizio è obbligatoria. Tale funzionalità non potrà pertanto essere utilizzata per le richieste di servizio a valere sui Percorsi GOL.**

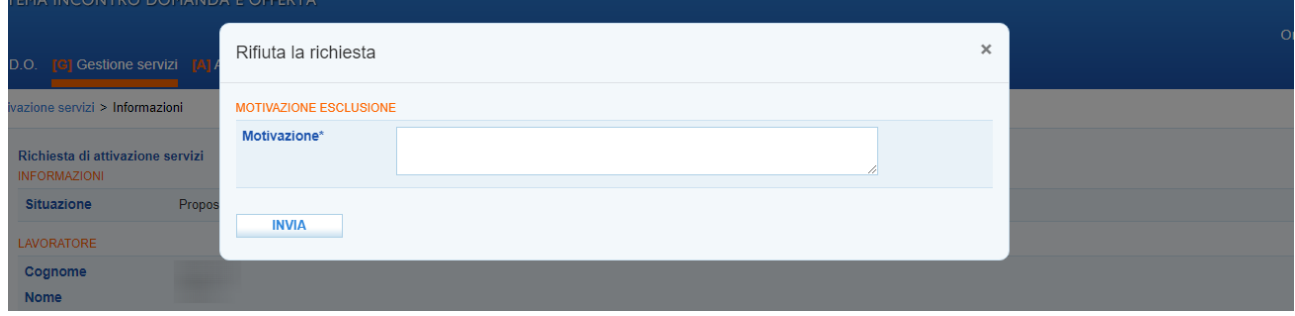

Una volta accettata l'attivazione, lo stato della preselezione approvata diventa **"ammesso al servizio"**.

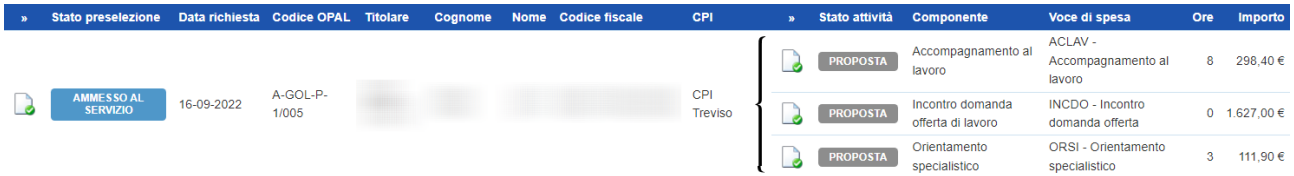

L'ente, qualora non fosse stato già contattato direttamente dal beneficiario, dovrà contattare l'interessato per fissare e realizzare il primo colloquio di orientamento specialistico e/o accompagnamento al lavoro **entro 20 giorni lavorativi** dalla notifica di ammissione al servizio ricevuta.

Successivamente all'ammissione al servizio, l'ente può cominciare ad erogare le attività previste. Per le indicazioni operative di registrazione delle erogazioni delle attività si rimanda al manuale dedicato.

## <span id="page-4-1"></span> **3 Richiesta Attivazione OPAL Formazione**

Dopo aver approvato la richiesta di servizio veicolata dal Centro per l'Impiego relativa all'attività di orientamento, accompagnamento al lavoro e incontro domanda e offerta di lavoro, l'Ente potrà attivare una richiesta di ammissione ai servizi di formazione (competenze digitali o upskilling).

Tale richiesta viene veicolata, sempre tramite IDO, agli enti accreditati alla formazione superiore che hanno caricato offerte formative nel Catalogo OPAL.

L'ente attuatore è tenuto a fornire al beneficiario ogni informazione utile affinché egli possa effettuare una scelta consapevole, individuando il corso di formazione maggiormente rispondente ai propri fabbisogni formativi. La scelta, tra tutte le OPAL presenti nel Catalogo, è sempre libera da parte del beneficiario. Qualora l'ente attuatore sia in possesso di accreditamento alla formazione superiore, l'ente erogatore della formazione potrà coincidere con il soggetto attuatore, sempre sulla base della scelta autonoma del beneficiario, oppure potrà essere un ente diverso.

#### <span id="page-4-0"></span> **3.1 La ricerca dell'Opal**

L'Opal Formazione andrà ricercata all'interno del Catalogo Opal. L'ente all'interno della sezione >>**Gestione Servizi** troverà la voce **>>Catalogo OPAL** che permette di vedere le offerte di politica attiva centrate sui percorsi formativi caricate dagli Enti accreditati che hanno partecipato all'avviso (Dgr 845/2022) per fornire interventi di formazione mirati ad un rafforzamento delle competenze o ad un percorso di riqualificazione e formazione sulle competenze digitali.

Per filtrare la ricerca delle OPAL aprire la tendina "**qualsiasi dispositivo**" per selezionare il dispositivo del percorso di interesse. Cliccando il tasto **>>Trova** il sistema filtrerà tutte le OPAL presenti evidenziando solo quelle agganciabili all'Assegno GOL predefinito.

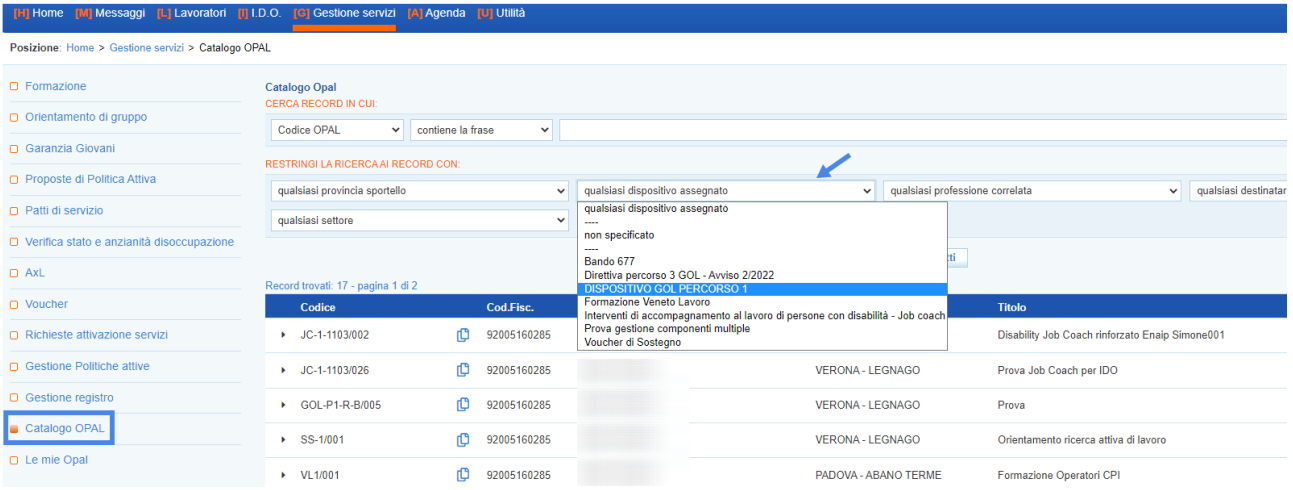

Una volta ricercata l'OPAL prescelta l'ente ne copierà il codice semplicemente cliccando sull'icona delle due paginette presenti a lato del codice stesso.

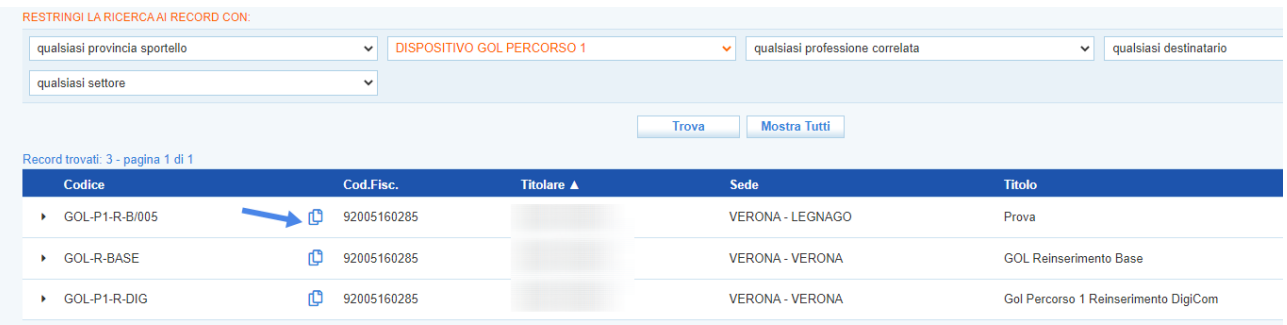

#### <span id="page-5-0"></span> **3.2 L'abbinamento dell'Opal**

Per effettuare una richiesta di attivazione di una OPAL relativa alla parte formativa ad un altro ente o da agganciare al proprio ente si procederà entrando nella sezione **>>Gestione Servizi >>Voucher** e si selezionerà l'utente interessato a cui andrà attivato un percorso di formazione upskilling o relativo all'accrescimento delle proprie competenze digitali.

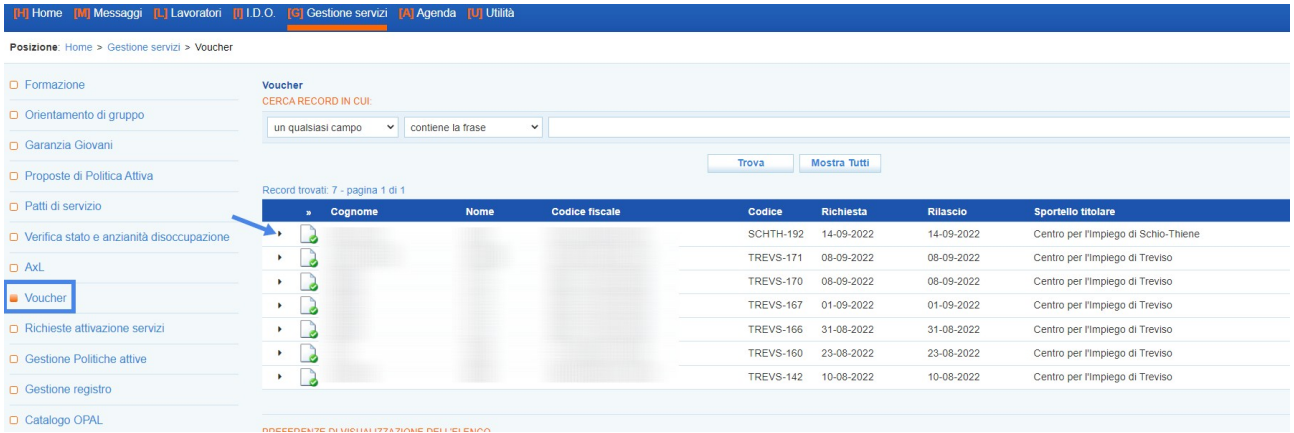

Si aprirà una finestra di riepilogo della composizione dell'Assegno GOL, che contempla le attività di cui è costituito e al cui interno saranno visibili tutte le attività relative alla formazione.

Dopo aver individuato, all'interno del Catalogo OPAL il percorso di formazione scelto dall'utente, si cliccherà su **>>Nuova richiesta** per agganciare l'OPAL prescelta.

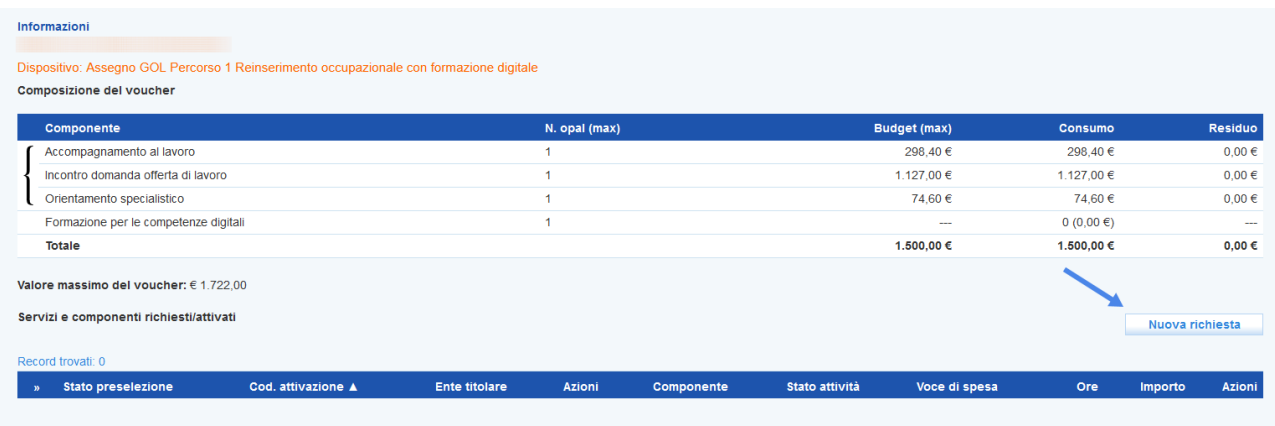

Si seleziona la formazione di interesse dalla tendina "**Componente**" e nel campo Codice OPAL si incolla il codice precedentemente preso dal Catalogo OPAL.

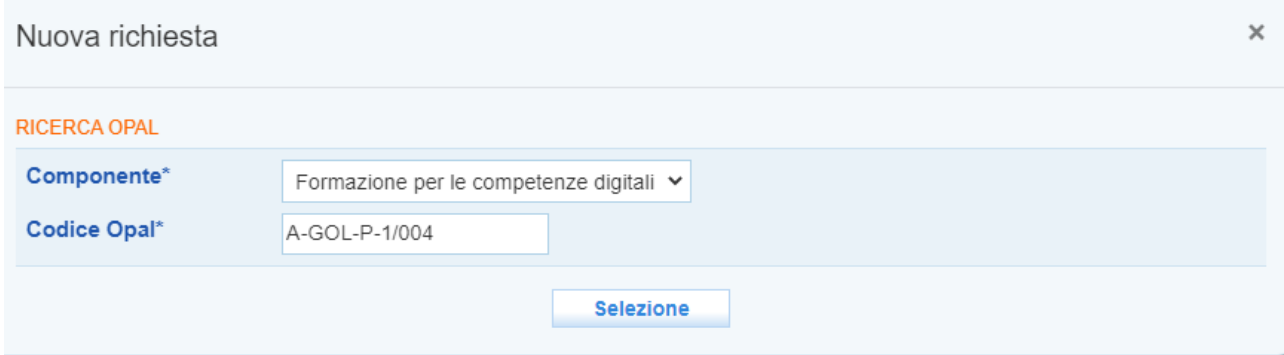

Una volta selezionata l'OPAL si apre una finestra di sintesi dell'OPAL prescelta, con il dettaglio della descrizione e dell'ente titolare, che permette di inserirla con l'apposito tasto **>>Inserisci**.

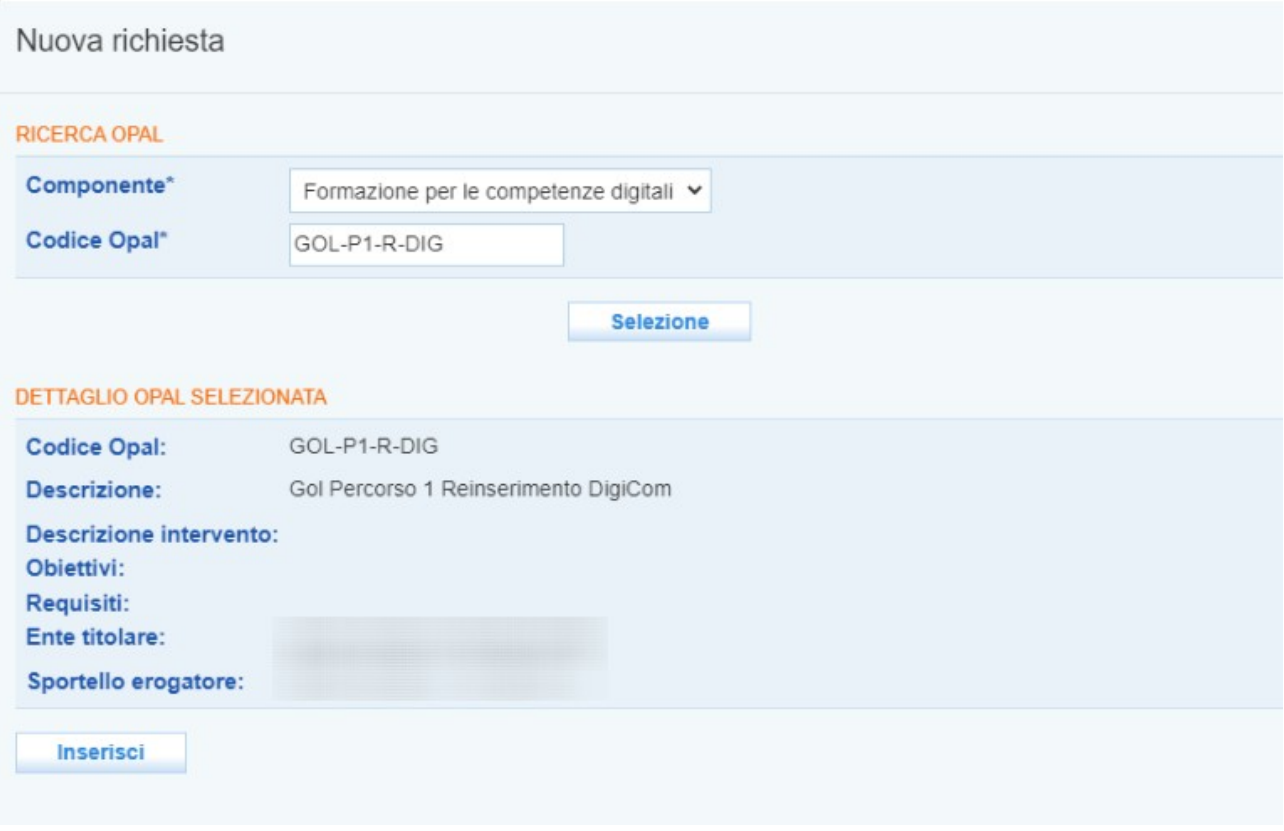

Inserita l'OPAL ogni componente ha lo stato dell'attività "**Proposta**" e le relative voci di spesa con indicate le ore da svolgere o, nel caso della formazione, il numero di corsi abbinabili.

È possibile cancellare l'OPAL abbinata all'Assegno cliccando il tasto **>>Cancella** e iniziare un nuovo caricamento con un'OPAL diversa.

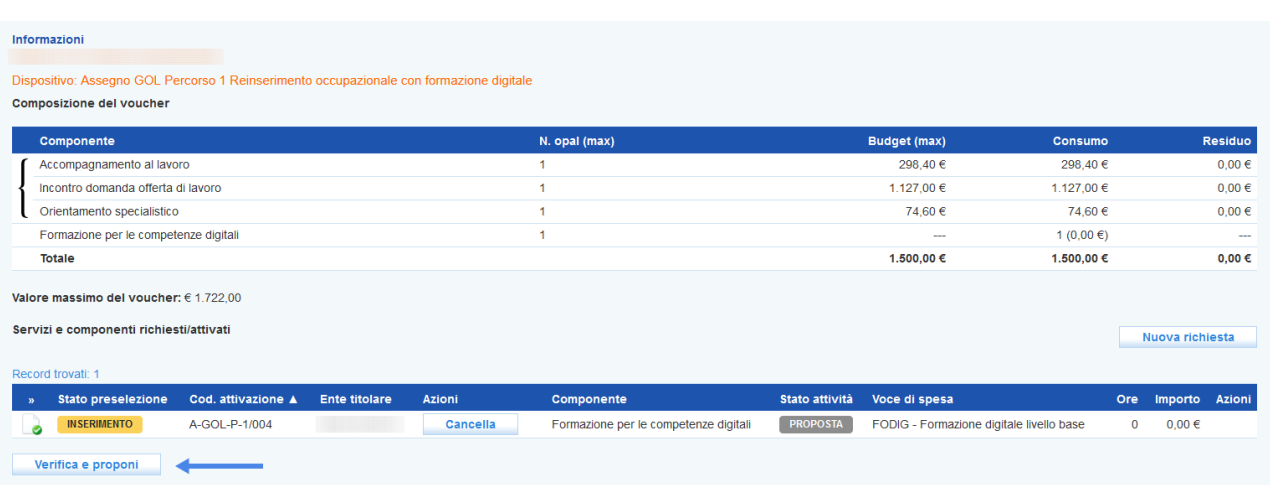

Si procede poi cliccando **>>Verifica e proponi** per permettere al sistema di verificare che i dati inseriti siano corretti, che le attività rispettino la durata prevista e le voci di spesa siano conformi, e si propone la scelta/dell'OPAL all'Ente titolare.

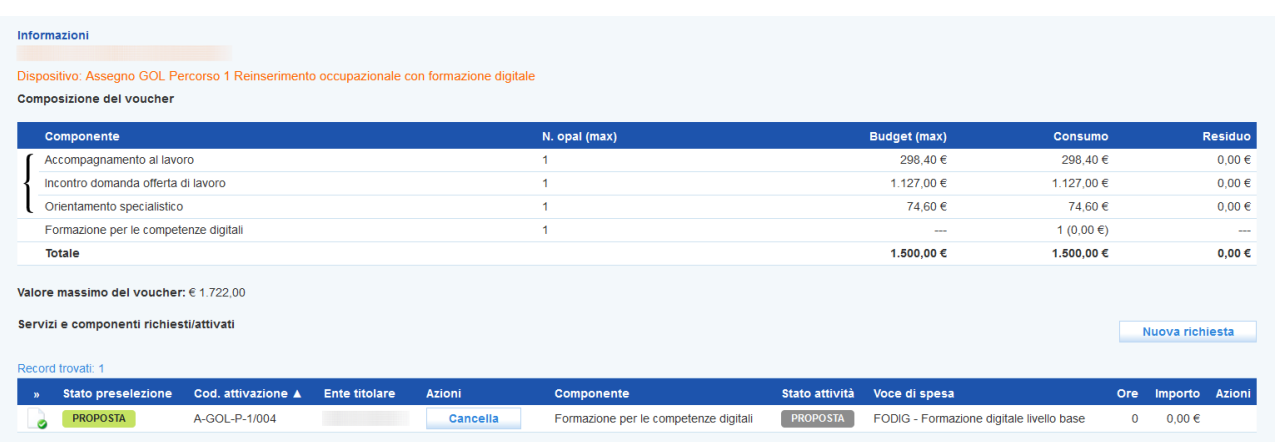

L'OPAL agganciata ora risulta nello stato Proposta all'Ente titolare designato, che dovrà successivamente valutare e prendere in carico la richiesta di ammissione al servizio seguendo le istruzioni precedentemente scritte nel primo paragrafo.

#### <span id="page-8-0"></span> *3.2.1 Abbinamento Opal Formazione competenze digitali*

Il livello di padronanza relativo alle competenze digitali, rilevato in fase di presa in carico del CPI, è reso disponibile agli Enti nella sintesi profilo della scheda lavoratore di IDO.

Nel caso in cui la profilazione qualitativa abbia avuto come esito un livello Avanzato di competenze digitali, il CPI è tenuto a rilasciare un Assegno GOL base, che non comprende la formazione per le Competenze digitali. In questo caso, quindi, non sarà possibile attivare nessuna OPAL di questo tipo.

In tutti gli altri casi, in linea generale, l'abbinamento con l'offerta formativa (OPAL) per le competenze digitali può essere effettuata sulla base del seguente schema:

punteggio 1 - complessivamente intermedie: può essere proposto un corso di livello avanzato;

punteggio 2 - complessivamente di base: può essere proposto un corso di livello intermedio;

punteggio 3 - complessivamente nulle o minime: può essere proposto un corso di livello di base.

Nel caso in cui, nel corso dei primi colloqui di orientamento/accompagnamento effettuati presso l'ente attuatore, dovesse emergere che il fabbisogno del beneficiario è diverso da quello individuato dalla profilazione qualitativa (con riferimento ai punteggi da 1 a 3), sarà possibile attivare un'opal di formazione competenze digitali riportante un livello diverso, registrando, nell'apposito campo di testo in IDO, la motivazione a supporto della scelta di un livello diverso.

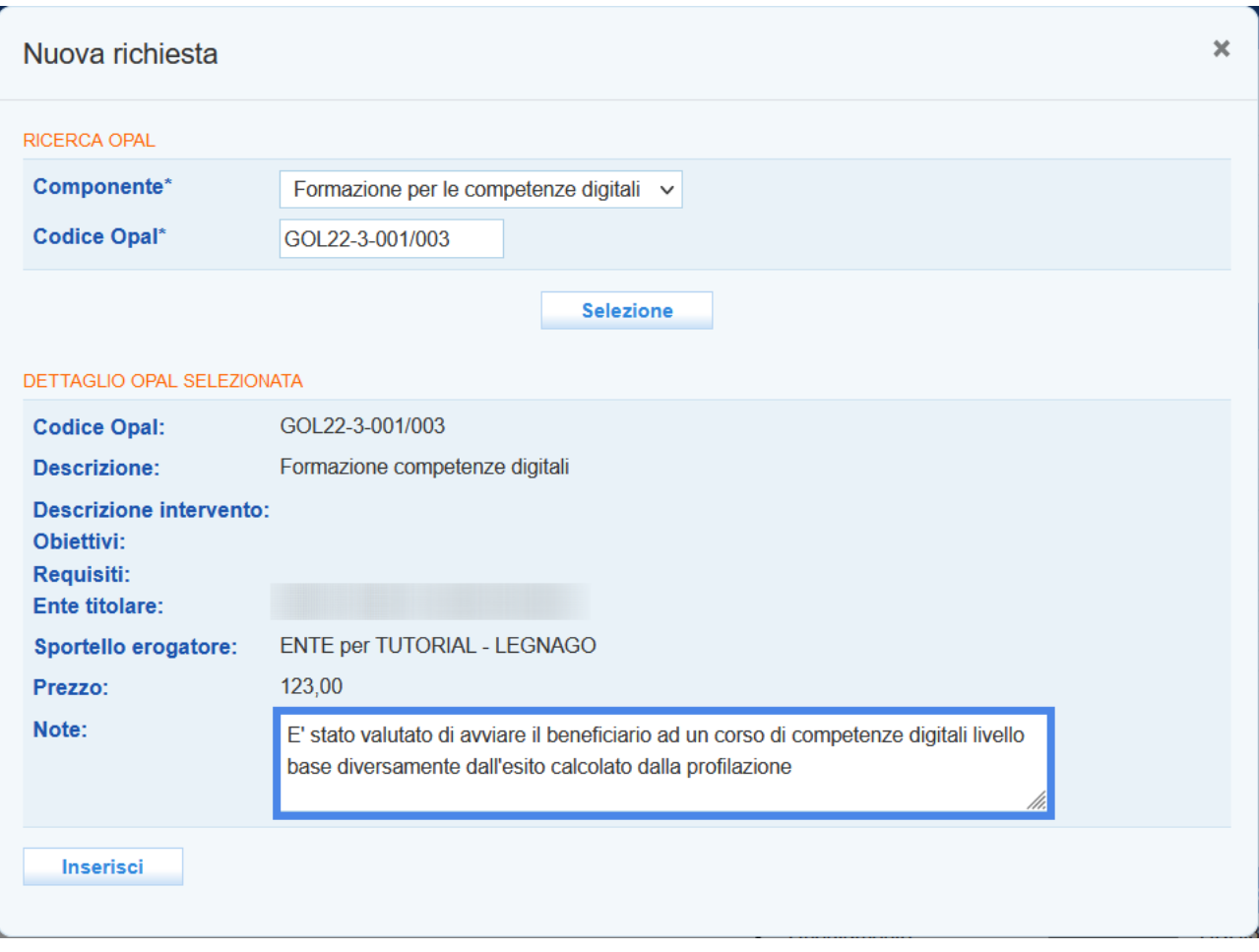